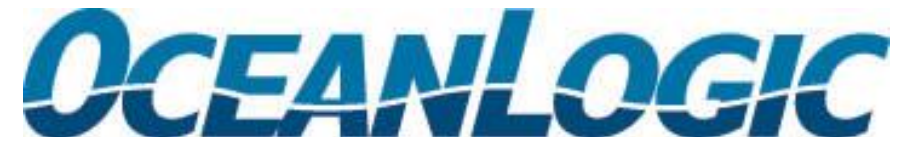

OceanLogic, L.L.C. • 302 Gold Street, Suite 202 • Juneau, AK 99801 • tel: 907.586.0161 • fax: 907.586.0165

# CatchPoint Installation/Upgrade Instructions

## **License**

Each installation of CatchPoint requires a license to activate the product. A license may be requested by Emailing Luci Roberts at *Iroberts@apicda.com.* 

# **Obtaining the Program**

The CatchPoint Classic program may be downloaded from the OceanLogic website www.OceanLogic.com. On the right hand home page menu, select CatchPoint under the 'Latest Downloads' tab, this will take you to the CatchPoint download page. There are 2 types of downloads available, .ZIP and .ISO.

## **Which Version Should I Choose?**

o CatchPoint\_2015\_v2.062.zip (Preferred)

A .ZIP file is the classic version of file compression, recognized by most compression utilities with the added benefit that Windows 7 will read and open these types of files natively. It is the smaller of the 2 file types and recommended for most users.

o CatchPoint\_2015\_v2.062.iso

An .ISO file is an electronic copy of a CD, Windows 7 will recognize this type of file and prompt you to burn a CD so the program can be installed. Later editions of WinZip will also recognize this type of file and allow you to open, extract and execute commands from within the compressed file. Use this file type if you want to keep an electronic copy of the CD, or are having difficulties obtaining and using the zip file format.

#### **Backup**

If you have an existing installation of CatchPoint, it is highly recommended that a backup be created before applying any upgrades as a precautionary measure.

# **Installing/Upgrading CatchPoint from CD**

- 1. Place the CatchPoint CD in the CD drive of your computer. The installation/upgrade process should start by itself in a few moments. If the installation/upgrade process does not start on its own you can start it by running the 'Setup.exe' program on the CatchPoint CD-ROM
- 2. You will be asked several questions during the installation/upgrade process. Select the default for all these questions. You do this by pressing the 'Enter' key each time.
- 3. If you are upgrading from a previous version of CatchPoint the update process will check over your old haul data. This may take a half hour to an hour, especially if you have a large amount of data history. During this time, your computer may appear to stop responding, this occurs as the system is verifying program data table integrity.
- 4. If you are installing CatchPoint for the first time on this machine you will need to install the license provided by OceanLogic. Copy the file named 'gxLk.fxp' to the C:\OceanLogic\CatchPoint directory. Keeping a backup copy of your license file is highly recommended.

#### **Installing/Upgrading CatchPoint from a .ZIP download**

#### **Windows 7**

- 1. Download a copy of the program as outlined in "Obtaining the Program" above, and save the file to your desktop.
- 2. Double click on the CatchPoint\_2015\_v2.062.zip file to open
- 3. Double click on the 'setup.exe' file in the temporary folder to start the installation process.
- 4. You will be asked several questions during the installation/upgrade process. Select the default for all these questions. You do this by pressing the 'Enter' key each time.
- 5. If you are upgrading from a previous version of CatchPoint the update process will check over your old haul data. This may take a half hour to an hour, especially if you have a large amount of data history. During this time, your computer may appear to stop responding, this occurs as the system is verifying program data table integrity.
- 6. If you are installing CatchPoint for the first time on this machine you will need to install the license provided by OceanLogic. Copy the file named 'gxLk.fxp' to the C:\OceanLogic\CatchPoint directory.

#### **Windows XP**

- 1. Download a copy of the program as outlined in "Obtaining the Program" above, and save the file to your desktop.
- 2. Create a temporary folder somewhere on your computer, like C:\CP or the desktop.
- 3. Unzip the file downloaded to the temporary folder created in step 2.
- 4. Double click on the 'setup.exe' file in the temporary folder to start the installation process.
- 5. You will be asked several questions during the installation/upgrade process. Select the default for all these questions. You do this by pressing the 'Enter' key each time.
- 6. If you are upgrading from a previous version of CatchPoint the update process will check over your old haul data. This may take a half hour to an hour, especially if you have a large amount of data history. During this time, your computer may appear to stop responding, this occurs as the system is verifying program data table integrity.
- 7. If you are installing CatchPoint for the first time on this machine you will need to install the license provided by OceanLogic. Copy the file named 'gxLk.fxp' to the C:\OceanLogic\CatchPoint directory.

#### **Installing/Upgrading CatchPoint from an .ISO download**

- 1. Download a copy of the program in .ISO format as outlined in "Obtaining the Program" above, and save the file to your desktop.
- 2. If you are using Windows 7, double click on the file, you will be prompted to burn a CD using the Windows Disc Image Burner utility, or you may use a 3rd party application to create the CD.
- 3. If you are using Windows 8.0 or 8.1, you can mount the .iso file like a CD and install.
- 4. Once the CD has been created, follow the instructions under "Installing/Upgrading CatchPoint from CD" above.

#### **Known Compatibility Issues**

The software has been tested with Windows XP, Vista and Windows 7, Windows 8 and Windows 8.1 operating systems; there are no known compatibility issues.